# Retail Originations Certificates of Deposit –US LZN User Manual Oracle Banking Digital Experience Patchset Release 22.2.3.0.0

Part No. F72987-01

February 2024

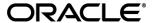

Retail Originations Certificates of Deposit User Manual

February 2024

Oracle Financial Services Software Limited

Oracle Park

Off Western Express Highway

Goregaon (East)

Mumbai, Maharashtra 400 063

India

Worldwide Inquiries:

Phone: +91 22 6718 3000 Fax:+91 22 6718 3001

www.oracle.com/financialservices/

Copyright © 2006, 2024, Oracle and/or its affiliates. All rights reserved.

Oracle and Java are registered trademarks of Oracle and/or its affiliates. Other names may be trademarks of their respective owners.

U.S. GOVERNMENT END USERS: Oracle programs, including any operating system, integrated software, any programs installed on the hardware, and/or documentation, delivered to U.S. Government end users are "commercial computer software" pursuant to the applicable Federal Acquisition Regulation and agency-specific supplemental regulations. As such, use, duplication, disclosure, modification, and adaptation of the programs, including any operating system, integrated software, any programs installed on the hardware, and/or documentation, shall be subject to license terms and license restrictions applicable to the programs. No other rights are granted to the U.S. Government.

This software or hardware is developed for general use in a variety of information management applications. It is not developed or intended for use in any inherently dangerous applications, including applications that may create a risk of personal injury. If you use this software or hardware in dangerous applications, then you shall be responsible to take all appropriate failsafe, backup, redundancy, and other measures to ensure its safe use. Oracle Corporation and its affiliates disclaim any liability for any damages caused by use of this software or hardware in dangerous applications.

This software and related documentation are provided under a license agreement containing restrictions on use and disclosure and are protected by intellectual property laws. Except as expressly permitted in your license agreement or allowed by law, you may not use, copy, reproduce, translate, broadcast, modify, license, transmit, distribute, exhibit, perform, publish or display any part, in any form, or by any means. Reverse engineering, disassembly, or decompilation of this software, unless required by law for interoperability, is prohibited.

The information contained herein is subject to change without notice and is not warranted to be error-free. If you find any errors, please report them to us in writing.

This software or hardware and documentation may provide access to or information on content, products and services from third parties. Oracle Corporation and its affiliates are not responsible for and expressly disclaim all warranties of any kind with respect to third-party content, products, and services. Oracle Corporation and its affiliates will not be responsible for any loss, costs, or damages incurred due to your access to or use of third-party content, products, or services.

# **Table of Contents**

| 1. P  | Preface                                       | 1–1  |
|-------|-----------------------------------------------|------|
| 1.1   | Intended Audience                             | 1–1  |
| 1.2   | Documentation Accessibility                   | 1–1  |
| 1.3   | Access to Oracle Support                      | 1–1  |
| 1.4   | Structure                                     | 1–1  |
| 1.5   | Related Information Sources                   | 1–1  |
| 2. Tı | ransaction Host Integration Matrix            | 2–1  |
| 3. C  | Certificates of Deposit Application           | 3–1  |
| 3.1   | Zip Code Entry                                | 3–4  |
| 3.2   | Certificates of Deposits – Product Listing    | 3–5  |
| 3.3   | Certificates of Deposits - Product Details    | 3–7  |
| 3.4   | Certificates of Deposits – Product Comparison | 3–9  |
| 3.5   | Kick Off page                                 | 3–12 |
| 3.6   | Mobile Verification                           | 3–13 |
| 3.7   | Personal Information                          | 3–16 |
| 3.8   | Deposit Details                               | 3–25 |
| 3.9   | Nominee Information                           | 3–31 |
| 3.10  | 0 Deposit Specifications                      | 3–39 |
| 3.11  | 1 Financial Profile                           | 3–42 |
| 3.12  | 2 Employment Information                      | 3–47 |
| 3.13  | 3 Review and Submit                           | 3–53 |
| 3.14  | 4 Terms of Service                            | 3–56 |
| 3.15  | 5 Fund your deposit                           | 3–58 |
| 3.16  | 6 Submitted Application - Confirmation        | 3–60 |
| 3 17  | 7 Existing User                               | 3–61 |

## 1. Preface

# 1.1 Intended Audience

This document is intended for the following audience:

- Customers
- Partners

# 1.2 **Documentation Accessibility**

For information about Oracle's commitment to accessibility, visit the Oracle Accessibility Program website at http://www.oracle.com/pls/topic/lookup?ctx=acc&id=docacc.

## 1.3 Access to Oracle Support

Oracle customers have access to electronic support through My Oracle Support. For information, visit

http://www.oracle.com/pls/topic/lookup?ctx=acc&id=info or visit

http://www.oracle.com/pls/topic/lookup?ctx=acc&id=trs\_if you are hearing impaired.

## 1.4 Structure

This manual is organized into the following categories:

*Preface* gives information on the intended audience. It also describes the overall structure of the User Manual.

Introduction provides brief information on the overall functionality covered in the User Manual.

The subsequent chapters provide information on transactions covered in the User Manual.

Each transaction is explained in the following manner:

- Introduction to the transaction
- Screenshots of the transaction
- The images of screens used in this user manual are for illustrative purpose only, to provide improved understanding of the functionality; actual screens that appear in the application may vary based on selected browser, theme, and mobile devices.
- Procedure containing steps to complete the transaction- The mandatory and conditional fields
  of the transaction are explained in the procedure. If a transaction contains multiple
  procedures, each procedure is explained. If some functionality is present in many
  transactions, this functionality is explained separately.

## 1.5 Related Information Sources

For more information on Oracle Banking Digital Experience Patchset Release 22.2.3.0.0, refer to the following documents:

- Oracle Banking Digital Experience Licensing Guide
- Oracle Banking Digital Experience Installation Manuals

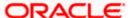

# 2. Transaction Host Integration Matrix

## Legends

| NH | No Host Interface Required.                  |
|----|----------------------------------------------|
| ✓  | Pre integrated Host interface available.     |
| ×  | Pre integrated Host interface not available. |

| Sr<br>No. | Transaction Name / Function<br>Name                      | Oracle<br>FLEXCUBE<br>Core<br>Banking<br>11.10.0.0.0 | Oracle<br>FLEXCUBE<br>Onboarding<br>14.7.2.0.0 | Third Party<br>System |
|-----------|----------------------------------------------------------|------------------------------------------------------|------------------------------------------------|-----------------------|
| 1         | Certificates of Deposit Application<br>Submission        | ×                                                    | <b>~</b>                                       | ×                     |
| 2         | Insta -Certificates of Deposit<br>Application Submission | ×                                                    | <b>~</b>                                       | ×                     |

<u>Home</u>

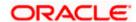

# 3. Certificates of Deposit Application

A Certificates of Deposit is a fixed term investment held at a bank or a financial institute. It involves the investment of an amount at an agreed rate of interest for a fixed amount of time.

The Certificates of Deposit application has been built so as to capture the information that is essential to open a Certificates of Deposit for the applicant. Additionally, the applicant is also required to provide basic personal, employment and financial information required for the processing of the Certificates of Deposit application.

The application form is OCR (Optical Character Recognition) enabled so as to save the applicant's time and effort in filling out the application form. The inline document upload feature that is provided on various sections of the form, enables the applicant to upload supporting documents to have the specific section prefilled with information.

Online KYC of the prospect can also be conducted by means of liveness check or through integration with third party identity verification service providers. For more information, please refer **User Manual Oracle Banking Digital Experience Originations - KYC Modes**.

Once the applicant's identity is verified successfully through online KYC, he/she will be able to proceed with the application form. The personal information section will also be prefilled with information as fetched on the basis of the identification provided.

Existing digital banking customers will be navigated to the OBDX servicing screen from which they can open a deposit, once they have specified their login credentials after having selected the option to apply as an existing customer of the bak, provided on the Kickoff page.

The application form also has the feature of QR code scan enablement which can be used to continue applications on mobile devices.

The US region application form has been designed in a manner that ensures that the information being captured adheres to all the regulations imposed by the US government. Additionally, all required disclosures and notices are also displayed as part of the application form.

The application tracker has been built so as to enable tracking of the application once it has been submitted. The application tracker also enables the applicant to retrieve and complete an application that has been saved. Additionally, the applicant can view documents that have been uploaded as part of the application form and can also view details as defined in the application form in PDF format.

#### Note:

- 1. In this release, OBDX is integrated solely with Oracle FLEXCUBE Onboarding (OBO), for the submission and processing (including tracking) of US region application forms. Third party integration is not supported.
- 2) OBDX is integrated with Oracle KYC to fetch the applicant's risk level (high risk or low risk) along with the reference number for the same as generated in the Oracle KYC system, at the time of application submission. OBDX will further send this information to the mid office system to be utilized as required.

Following are the steps involved in the application submission:

 Zip Code Specification: Once you select the Certificate of Deposit product category from the Product Offerings section, you will be displayed a modal window in which you will be

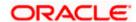

required to specify the zip code of your home address. All products with details for the specific location (based on your zip code) will be listed down on the Product Listing page.

- Product Selection: All the Certificate of Deposit products, available for your location (as per zip code specified) will be listed on the Product Listing page. Each product will be listed as a separate card which will display the name and image of the product along with a short description, features and the options to view further details, or to apply for the product. The additional option to select the product so as to compare it with others within the same category will also be provided on each card. You can select a maximum of three products for comparison.
- Kick Off: This page serves as an introduction to the application form. The various steps involved in an application are displayed on this page. You can also view the documents required to be uploaded as part of the application. As an applicant, you can identify how you are going to proceed with the application. If you are a new/unregistered user, you can continue as a guest, or if you are an existing online banking customer you can login with your online banking credentials.

**Note:** If you are an existing online banking customer, you will be navigated to the OBDX servicing screen from which you can open a deposit, once you have successfully logged in to the application after having selected the option to apply as an existing customer of the bank, provided on the Kickoff page.

- Mobile Verification: This step is applicable if you are filling out the application as a new/unregistered user. You will be instructed to enter your mobile number, after which the system will identify whether your mobile number is already registered with the bank or not. You will then be required to enter the OTP sent to this mobile number in order to proceed with the application form.
- Online KYC: Online KYC of the applicant can be done through any of the following modes, depending on which mode has been enabled by the bank in the Originations Workflow Maintenance screen available to bank administrators.
  - 1. Liveness Check Assisted
  - 2. Liveness Check Unassisted
  - 3. (National) ID Verification

For more information on Online KYC and modes, please refer to the user manual **User Manual Oracle Banking Digital Experience Originations - KYC Modes.** 

- Personal Information: This section captures information pertaining to your personal
  information which will include your full name, date of birth, address details, etc. You can opt
  to upload an identity proof document to have the information on this section pre-populated or
  you can alternately enter the required information manually.
- **Employment Information:** You can provide information pertaining to your employment, in this step. In addition to defining information of your primary employment, you can also furnish past employment details and/or other current employment details.
- Financial Profile: In this section, you can furnish details pertaining to your Income, Expense, Assets and Liabilities.
- **Deposit Details**: In this section, you can specify details pertaining to the deposit which will include the deposit amount, tenure and maturity instructions.
- Deposit Specifications: The bank may offer certain add-on services for the account. You
  can define your preferences with regards to features like the currency in which you would like
  the account to be maintained and define your preferences regarding statement frequency and
  mode of delivery.

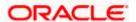

- **Beneficiary Information:** If you wish to do so, you can specify details of your beneficiary in this section. Beneficiary details will include basic information such as name, date of birth, address etc. In case the beneficiary is a minor, you will have to mandatorily also specify information of the beneficiary's guardian.
- **Review and Submit**: Once you have filled out all the information required in the Certificates of Deposit application form, you will be displayed this information on the review page. You can verify the details provided and if required, can edit the information in any sections by selecting the option provided against each section.
- Terms of Service: On having reviewed the application, you can then proceed to view the
  terms and conditions of the certificate deposit you are applying for. Additionally, all other
  disclosures and notices related to your application will also be displayed on this page. You
  are required to read through each disclosure and notice and provide your consent wherever
  required.

You can also add a digital signature by means of uploading a document containing your signature or by physically signing the provided space if you are filling out the application from a touchscreen device.

- Fund your Deposit: This step will be part of the application form if it has been configured
  for Certificates of Deposit applications. Through this step you will be able to fund your new
  account if you wish to do so. If you opt to fund your account, you will be required to furnish
  information regarding mode of transfer from the payment gateway page.
- Confirmation: Once you have submitted your application after having reviewed it and having
  accepted the terms and conditions, a confirmation page will be displayed. This page will
  display a success message along with the Certificates of Deposit account number, and
  application reference number. You can track your application on the basis of this reference
  number. Additionally, this page will also contain a button, by clicking on which you can
  navigate to the application tracker.

Apart from the **Review and Submit** and **Confirmation** steps, the sequence of the remaining steps may vary based on the configuration maintained for the product applications, by the bank.

#### How to reach here:

Bank Portal page > Product Offerings > Personal > Certificates of Deposit OR

Bank Portal page > toggle menu > Menu > Our Products > Product Offerings > Personal > Certificates of Deposit

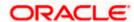

#### To apply for Certificates of Deposit:

- 1. Select tab **Personal** under the **Product Offerings** section in the Bank Portal page.
- 2. Click on Certificates of Deposit.

A modal window in which you are required to specify the zip code of your home address, is displayed.

# 3.1 Zip Code Entry

This modal window is displayed once you select the Certificates of Deposit category on the bank portal page. You are required to specify the zip code of your home address, so that the bank can display only those Certificates of Deposit products that are available in your area.

## **Zip Code Entry**

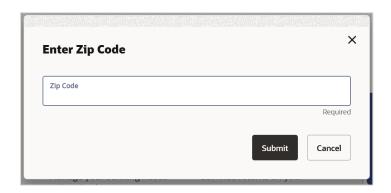

## **Field Description**

| Field Name | Description                                                  |
|------------|--------------------------------------------------------------|
| Zip Code   | You are required to enter the zip code of your home address. |

 Enter the zip code and click **Submit**. The page on which all the Certificates of Deposit products available in the area as per zip code specified, is displayed. OR

Click **Cancel** to close the modal window and to return to the bank portal page.

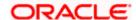

# 3.2 Certificates of Deposits - Product Listing

All the Certificates of Deposits products of the bank that are available in the zip code specified, for online application are displayed on this page as cards. Each card will display the product name, a short description of the product as well as the key features of each product. You can view all the products and select the best suitable one as per your needs. You can directly apply for a specific product on this page or can opt to view a detailed description of any product type by selecting the **Learn More** link provided on each product card. Alternately, you can also compare up to three products at a time so as ensure you are taking an informed decision while applying for a specific product.

The zip code entered in the Zip Code modal window, is displayed on the top of the screen to identify that the products being displayed on this screen are those that are available within the specific location. You can modify the zip code by selecting the edit option.

This page also displays cross sell cards i.e. cards which enable the user to navigate to the other product offering pages of the bank.

#### **Product Listing**

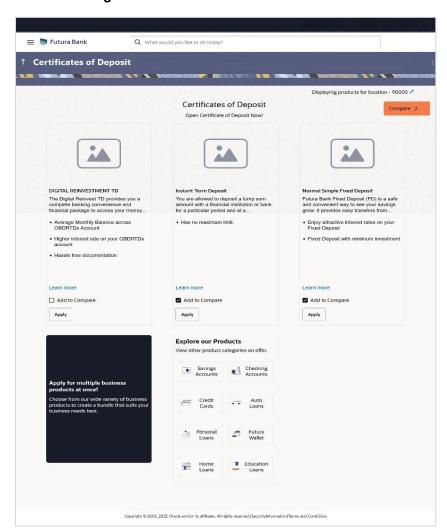

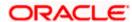

#### **Field Description**

# The following information is displayed on each product card. Product Name & The name of the product along with an image that represents the product is displayed on each card. Product Description A short description of the product is displayed on each card. Features Features of the product are listed down on each card.

Cross Sell cards Cross sell cards, by clicking on which you can navigate to the listing

page of the selected product are displayed on this page.

A card to navigate to the bundling application listing page along with a card to enable navigation to specific individual product listing pages are displayed.

2. Identify the product for which you want to make an application and click **Apply** provided on the specific card.

OR

Click **Compare** against any (up to three) products to compare them with each other.

OR

Click the <u>Learn more</u> link displayed on any product card to view additional details of that product.

OR

Click icon to change the zip code. The Zip Code modal window will appear. OR

Under the kebab menu -

Click the View Other Products option to navigate to the Product Offerings page.
 OR

Click the **Track/Complete an application** option to navigate to the Application Tracker.

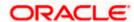

# 3.3 <u>Certificates of Deposits - Product Details</u>

This page is displayed if you select the Learn more option provided on the product cards on the product listing page.

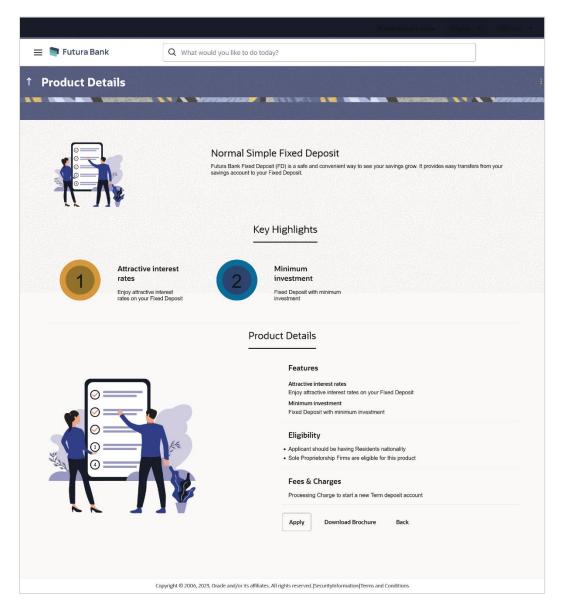

#### **Field Description**

| Field Name           | Description                                        |
|----------------------|----------------------------------------------------|
| Product Name & Image | Displays the name of the product along with image. |

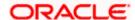

| Field Name          | Description                                                                                   |
|---------------------|-----------------------------------------------------------------------------------------------|
| Product Description | Displays the description of each product.                                                     |
| Key Highlights      | Displays the top three features of the selected product.                                      |
| Product Details     | Displays all the details of the product including features, eligibility and fees and charges. |

3. Click **Apply** to apply for the product. The **Product Kickoff** page is displayed.

OR

Click on the **Download Brochure** link to view and download the product brochure.

OF

Click **Back** to navigate back to the previous page.

OF

Under the kebab menu -

Click the View Other Products option to navigate to the Product Offerings page.
 OR

Click the **Track/Complete an application** option to navigate to the Application Tracker.

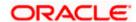

# 3.4 <u>Certificates of Deposits – Product Comparison</u>

You can compare the features of two or more (upto three) products of a specific product category by selecting the **Add to Compare** checkbox provided on each product card. As soon as you select the **Add to Compare** checkbox of any product, a floating button will be displayed which will list down the number of products that have been added for comparison as and when an **Add to Compare** checkbox is selected. Once you have made your selection, you can click **Compare** provided on this button to view the selected products and to proceed to the comparison page.

The **Compare Products** page will list down the product features, fees and charges for easy comparison.

#### **Products to Compare**

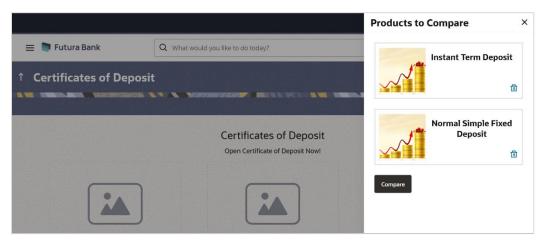

- Click Compare to proceed to the comparison page. The Compare Products page is displayed with details of the selected products listed down for easy comparison. OR
  - Click the icon provided against each product card to delete a specific card. The specific product is removed from the comparison overlay layer.

    OR
  - Click the × icon to close the overlay layer.

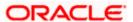

## **Compare Products**

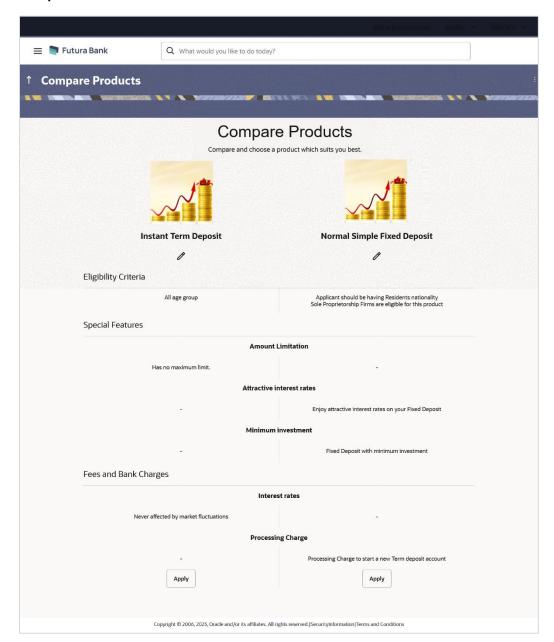

## **Field Description**

| Field Name                                                                   | Description                                        |  |
|------------------------------------------------------------------------------|----------------------------------------------------|--|
| The following fields appear as parameters for comparison under each product. |                                                    |  |
| Product Name & Image                                                         | Displays the name of the product along with image. |  |
| <b>Product Description</b>                                                   | Displays the description of the product.           |  |

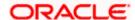

| Field Name                                          | Description                                                                                                    |
|-----------------------------------------------------|----------------------------------------------------------------------------------------------------|
| Eligibility Criteria                                | Displays the eligibility criteria that are to be met in order to apply for the product.                                                           |
| Special Features                                    | Displays the features of the product.                                                                                                    |
| Fees and Bank<br>Charges                            | Displays the fees and bank charges applicable for the product.                                                                                    |
| Value Added Benefits                                | Displays the value added benefits of the product.                                                                                                 |
| Option to Remove a product from the comparison list | Click the $\times$ icon to remove the product from the list of products to be compared. This icon is provided against the product name and image. |
| Option to replace a product for comparison          | Click the icon to replace the product with another product for comparison.                                                                        |
|                                                     |                                                                                                    |

#### Note:

- 1) You can select a maximum of three products to compare with each other.
- 2) In order to compare products, selection of atleast two products of the same product category is required.
- 5. Click **Apply** against any product to apply for that product. The Kickoff page of that specific product is displayed.

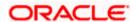

# 3.5 Kick Off page

This page provides information pertaining to the application that you are required to fill out in order to apply for the product. The information will cover the eligibility criteria you are required to meet in order to apply for the product and the documents that can serve as various proofs including ID proof, address proof etc. This page also provides the means by way of which you can proceed with the application form — as an existing customer of the bank or as a guest who has no current relationship with the bank.

If you are an existing online banking customer of the bank, you can select the provided option and proceed to Login with your online banking credentials. In this case, you will be navigated to the OBDX servicing module screen from which you can open a deposit.

On the other hand, if you are new to the bank, you will be required to furnish all information including information pertaining to your personal details and will also be provided with the option to complete online KYC. You will also be required to upload mandatory documents such as ID proof, proof of employment etc. to support your application.

#### Kick Off page

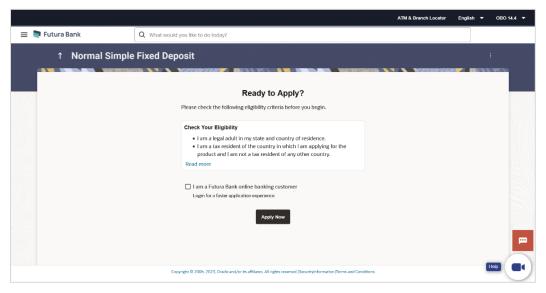

- 6. Click on the **View List** link. An overlay window on which the list of documents required to support the application for the selected product, will be listed.
- 7. Click on the **View Privacy Policy** link to view the privacy policy of the bank on a new tab within the same browser window.
- 8. Select the I am a Futura Bank online banking customer option if the you are an existing online banking customer of the bank. The Login page will appear after you click on the Apply Now button.
  - For more information on the application of an existing online banking customer, view the **Existing Online Banking Customer** section.

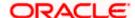

# 3.6 Mobile Verification

This step is applicable only for prospect/guest customers. This check is used to register guest customers so that they can track submitted applications and also retrieve applications that were abandoned before submission. This check is also used to identify whether the applicant is truly a new customer of if he/she is already an existing customer of the bank. Additionally, the system is able to identify if there are any existing applications in draft mode for the mobile number defined and can provide applicants with the option to continue with those applications if they wish to do so.

Once the mobile verification process is completed, the auto save capability of the application is enabled. Any entry/changes you make to the application form will get saved automatically.

#### Mobile Verification - Enter Mobile Number

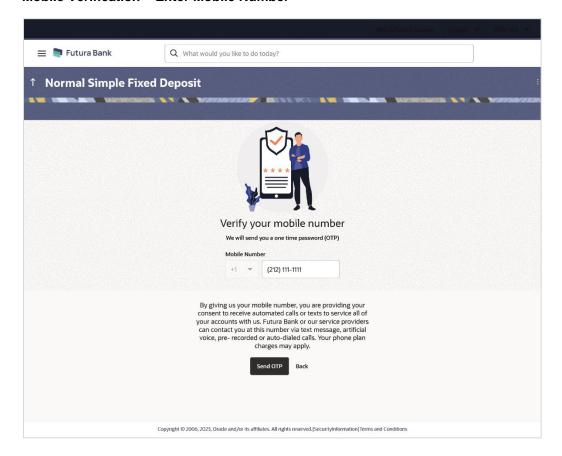

#### **Field Description**

| Field Name                     | Description                                               |
|--------------------------------|-----------------------------------------------------------|
| Mobile Number:<br>Country Code | Select the country code applicable to your mobile number. |

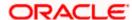

| Field Name    | Description                                                                                                    |  |
|---------------|----------------------------------------------------------------------------------------------------|--|
| Mobile Number | Enter the mobile number to which you wish to have the OTP sent. You can proceed with the application only after verifying your mobile number. |  |
|               | The format of the mobile number should be (xxx)xx-xxxx.                                                                                       |  |

- 9. In the **Mobile Number** field, enter your mobile number.
- Click Send OTP to receive the OTP on your mobile number. The Enter OTP page appears.
   OR

Click **Back** to navigate back to the previous page.

OR

Under the kebab menu -

- Click the View Other Products option to navigate to the Product Offerings page.
   OR
  - Click the **Track/Complete an application** option to navigate to the Application Tracker.

#### **Mobile Verification - Enter OTP**

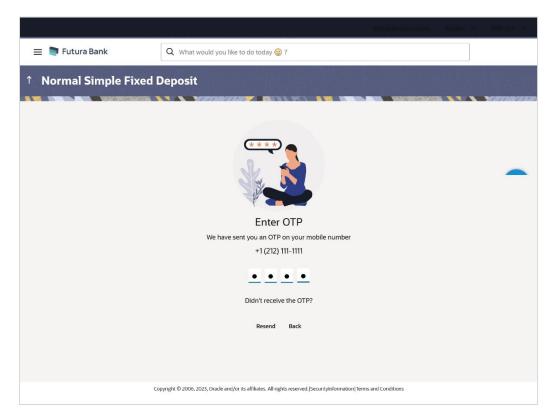

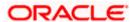

## **Field Description**

| Field Name | Description                                                                       |
|------------|-----------------------------------------------------------------------------------|
| ОТР        | Specify the OTP send on the mobile number you had specified on the previous page. |

11. Enter the OTP (one time password). If you are applying via the mobile device of the specified mobile number, you can select the OTP auto read option to have the OTP auto filled in the input field.

OR

Click **Didn't receive the OTP? Resend** to request for a new OTP to be generated and sent to your mobile number if have not received the OTP.

OR

Click **Back** to navigate back to the previous page.

12. The success message of mobile number verified appears as a toast message on the next page of the application form.

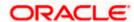

# 3.7 Personal Information

This section of the application form captures your personal information. You can opt to upload your ID proof so as to have your information pre-populated on the basis of the ID document.

#### Personal Information - Basic Details

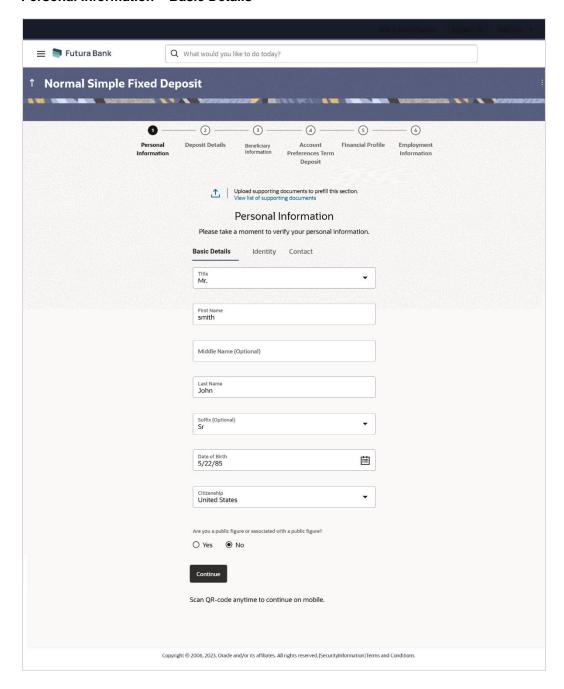

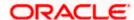

## **Field Description**

| Field Name                              | Description                                                                                                    |
|-----------------------------------------|----------------------------------------------------------------------------------------------------|
| <u>↑</u>                                | Click this link to upload an ID proof document so as to auto fill this section with the information available in your ID proof. These documents will also serve to support your application.                                                        |
| View list of<br>supporting<br>documents | Click on the link to view the documents supported for this section to be prefilled with data.                                                                                                    |
| Basic Details                           |                                                                                                    |
| Title                                   | The salutation/title applicable to you. Examples of salutation are Mr., Mrs., Dr. etc.                                                                                                    |
| First Name                              | Your first name.                                                                                                    |
| Middle Name                             | Your middle name, if applicable.                                                                                                    |
| Last Name                               | Your last name.                                                                                                    |
| Suffix                                  | Your suffix, if applicable. Examples are Jr, Sr, I, II, etc.                                                                                                    |
| Date of Birth                           | Your date of birth.                                                                                                    |
|                                         | The system validates your date of birth against your state of residence (as identified on the basis of zip code entered in the zip code modal window) so as to identify whether you have attained age of majority as per your state specifications. |
|                                         | The format of the date should be MM/DD/YYYY.                                                                                                    |
| Citizenship                             | The country of your citizenship.                                                                                                    |
| Citizenship Status                      | In case you are not a citizen of the United States of America, you are required to identify whether you are a resident alien or non-resident alien.                                                                                                 |
|                                         | The options are:                                                                                                    |
|                                         | Resident Alien                                                                                                    |
|                                         | Non-Resident Alien                                                                                                    |
|                                         | This field is displayed only if any country other than United States is selected in the "Citizenship" field.                                                                                                    |
|                                         | In case Non-Resident Alien is selected, an error message will be displayed stating that you will not be allowed to proceed with the application online. Only U.S. citizens or resident aliens will be able to submit online applications.           |

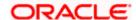

| Field Name                                                  | Description                                                                                             |
|-------------------------------------------------------------|----------------------------------------------------------------------------------------------------|
| Country of Birth                                            | The country in which you were born.                                                                     |
| Are you a public figure or associated with a public figure? | Specify whether you are a public figure (aka politically exposed person) or related to a public figure. |
|                                                             | The options are:                                                                                        |
|                                                             | • Yes                                                                                                   |
|                                                             | • No                                                                                                    |

## Personal Information - Identity

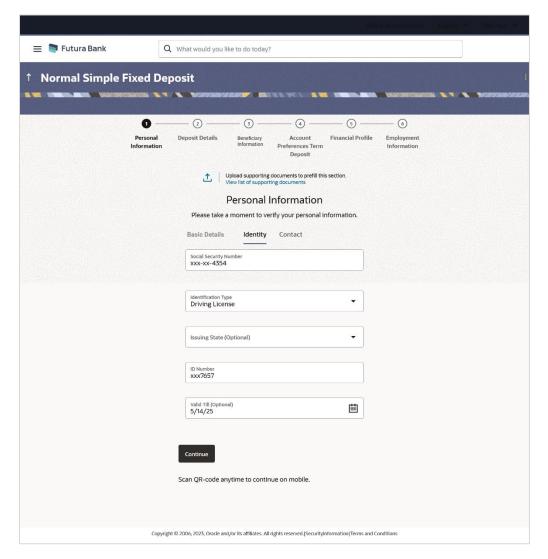

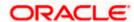

## **Field Description**

| Field Name                | Description                                                                                                    |
|---------------------------|----------------------------------------------------------------------------------------------------|
| Social Security<br>Number | Your Social Security Number (SSN) for tax identification purposes. Your Social Security Number is a 9 digit number issued by the U.S. government to U.S. citizens, permanent residents and temporary residents for taxation and other purposes. |
|                           | The format of the SSN number should be xxx-xx-xxxx.                                                                                                    |
| Identification Type       | The type of identification that you wish to provide as proof of identity.  The options are:                                                                                                    |
|                           | Passport                                                                                                    |
|                           | Driving License                                                                                                    |
| Issuing State             | The state/territory in which the specified ID was issued.                                                                                                    |
| ID Number                 | Your identity number of the proof of identity selected.                                                                                                    |
| Valid Till                | The date till which the identification document is valid.                                                                                                    |

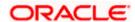

## **Personal Information - Contact**

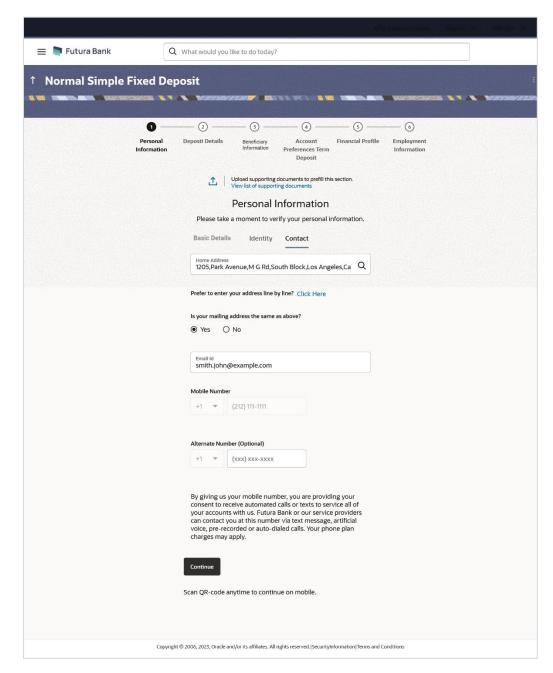

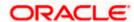

#### **Field Description**

| Field Name      | Description                                                                                                    |
|-----------------|----------------------------------------------------------------------------------------------------|
| Contact Details |                                                                                                    |
| Home Address    | Enter your home/residential address in this field. This field is prompt enabled, hence, as you type characters, addresses that match the characters will be listed and you can select the desired address. |

#### **Home Address Overlay**

**Zip Code** 

This overlay is displayed when you click on the Click Here link available under the Home **Address** field. On this overlay, you can enter your address line by.

**House/Unit Number** Your house or unit number. **Building Name** Enter the building name of your home address. Street Specify the street address of your home address. Locality Specify the locality in which your home address is located.

> The zip code as entered in the modal window at the time of product category selection, will be displayed here. You can edit the zip code as required.

City The city in which your home address is located. This value will be displayed based on the zip code entered. You can modify the value

as required.

State The state in which your home address is located. This value will be

displayed based on the zip code entered. You can modify the value

as required.

Country Value as United States will be displayed and cannot be modified.

Is your mailing address the same as entered. above?

Identify if your mailing address is the same as the home address

The options are:

Yes

No

Add Mailing Address Your mailing address.

This option will appear only if you have selected option **No** under the Is the mailing address the same as above? field.

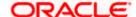

| Field Name      | Description                                                                                                    |
|-----------------|----------------------------------------------------------------------------------------------------|
| Mailing Address | Enter your mailing address in this field. This field is prompt enabled, hence, as you type characters, addresses that match the characters will be listed and you can select the desired address. |

## **Mailing Address Overlay**

This overlay is displayed when you click on the **Click Here** link available under the **Mailing Address** field. On this overlay, you can enter your mailing address line by line.

| House/Unit Number    | The house or unit number of your mailing address.                                                                                                    |
|----------------------|----------------------------------------------------------------------------------------------------|
| <b>Building Name</b> | Enter the building name of your mailing address.                                                                                                    |
| Street               | Specify the street address of your mailing address.                                                                                                   |
| Locality             | Specify the locality in which your mailing address is located.                                                                                        |
| Zip Code             | The zip code as entered in the modal window at the time of product category selection, will be displayed here. You can edit the zip code as required. |
| City                 | The city in which your mailing address is located. This value will be displayed based on the zip code entered. You can modify the value as required.  |
| State                | The state in which your mailing address is located. This value will be displayed based on the zip code entered. You can modify the value as required. |
| Country              | Value as United States will be displayed and cannot be modified.                                                                                      |
| Email ID             | Your email ID.                                                                                                    |
| Mobile Number        | Displays the mobile number that you had entered on the mobile verification page.                                                                      |
| Alternate Number     | Enter an alternate number through which the bank can contact you. This field is optional.                                                             |

- 13. Click icon, click and browse the supporting documents to prefill the section.
- 14. In the Basic Details tab;
  - a. From the **Title** list, select the title that applies to you.
  - b. In the **First Name** field, enter your first name.
  - c. In the Middle Name field, enter your middle name, if applicable.
  - d. In the Last Name field, enter your last name.

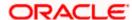

- e. From the Suffix list, select the suffix, if applicable.
- f. From the Date of Birth date picker, select your date of birth of yours.
- g. From the **Citizenship** list, select the country of which the applicant is a citizen.
- h. From the **Citizenship Status** list, select the status of the citizenship in case you are not a citizen of the United States of America.
- i. In the **Are you a public figure or associated with a public figure?** field, specify whether you are a politically exposed person or related to a politically exposed person.
- 15. Click Continue to move to next sub section, the Identity sub section appears.
- 16. In the **Identity** sub section;
  - a. In the **Social Security Number** field, enter your Social Security Number (SSN) for tax identification purposes.
  - b. From the **Identification Type** list, select the type of identification that you wish to provide as proof of identity.
  - c. From the Issuing State list, select state/territory in which the specified ID was issued.
  - d. In the ID Number field, enter the identity number of the proof of identity selected.
  - e. From the Valid till date picker, select the date till which the identification document is valid.
- 17. Click **Continue** to move to next sub section, the **Contact** sub section appears.
- 18. In the Contact sub section;
  - a. In the **Home Address** field, enter your home address.

OR

Click on the **Click Here** link provided under the **Home Address** field to invoke the overlay on which you can enter your address line by line.

If you have clicked the **Click Here** link, the **Home Address** overlay is displayed. You can specify your home address as follows:

- i. In the **House/Unit Number** field, enter your house or unit number.
- ii. In the **Building Name** field, enter the building/house name of your home address, if applicable.
- iii. In the **Street** field, enter the name of the street on which your home address is located.
- iv. In the **Locality** field, enter the locality in which your home address is located.
- v. In the **Zip Code** field, edit the zip code of your home address, if required.
- vi. In the City field, edit the city in which your home address is located, if required.
- vii. In the **State** field, enter the name of the state in which your home address is located.
- viii. Click **Add** to add the address details. The **Personal Information** page displays the newly added address.
- 19. In the Is your mailing address the same as above? field, select the option of choice;
  - a. If you select No;
    - i. In the **Mailing Address** field, enter your mailing address.

OR

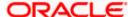

Click on the **Click Here** link provided under the **Mailing Address** field to invoke the overlay on which you can enter your address line by line.

If you have clicked the **Click Here** link, the **Mailing Address** overlay is displayed. You can specify your mailing address as follows:

- ii. In the **House/Unit Number** field, enter your house or unit number.
- iii. In the **Building Name** field, enter the building/house name of your mailing address, if applicable.
- iv. In the **Street** field, enter the name of the street on which your mailing address is located.
- v. In the **Locality** field, enter the locality in which your mailing address is located.
- vi. In the **Zip Code** field, enter the zip code of your mailing address.
- vii. In the City field, enter the name of the city in which your mailing address is located.
- viii. In the **State** field, enter the name of the state in which your mailing address is located.
  - ix. Click **Add** to add the address details. The **Personal Information** page displays the newly added mailing address.
- b. If you select Yes, your home address will be considered as your mailing address.
- 20. In the Email ID field, enter your email ID.
- 21. In the **Alternate Number** field, enter an alternate phone number by which the bank will be able to contact you.
- 22. Click **Continue** to proceed to the next step in the application.

OR

Click **Back** to navigate back to the previous page.

OR

Click on the **Scan QR-code anytime to continue on mobile** link to continue the application on a mobile or tablet device.

OF

Under the kebab menu -

• Click the **Save and Continue Later** option to save the application.

Click the **Continue on Mobile** option to continue the application on a mobile device.

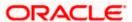

# 3.8 **Deposit Details**

In this step, you will be required to specify details pertaining to the deposit you wish to open with the bank. These details will include the amount for which you wish to open the deposit, the deposit tenure and maturity instructions.

## **Deposit Details**

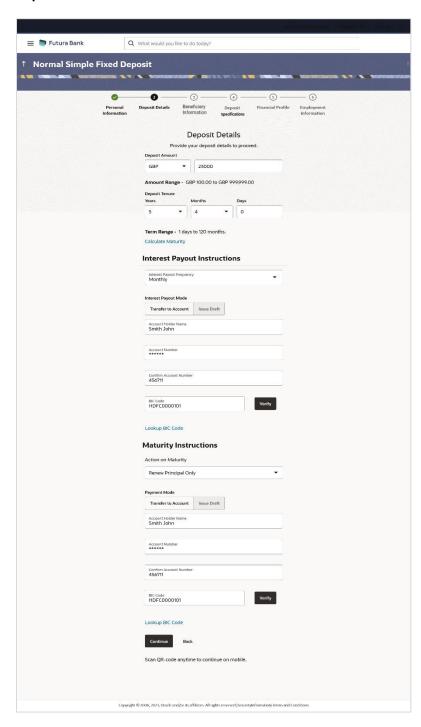

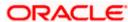

## **Field Description**

| Field Name                 | Description                                                                                                    |
|----------------------------|----------------------------------------------------------------------------------------------------|
| Deposit Amount             | Specify the deposit amount and currency in which the Certificate of Deposit is to be opened.                                                                                                 |
| Amount Range               | The allowed amount range within which the deposit can be opened is displayed.                                                                                                    |
| Deposit Tenure             | Specify the period in years, months or days for which the Certificate of Deposit is to be opened.                                                                                            |
| Term Range                 | The allowed term range for the selected deposit product is displayed.                                                                                                    |
| Calculate Maturity         | Click on the <u>Calculate Maturity</u> link to view the estimated maturity amount of the deposit along with the specific interest amount that will be accrued at the specific interest rate. |
| Interest Rate              | The interest rate in percentage as calculated by the system on the basis of the deposit amount and tenure.                                                                                   |
| Interest Amount            | The interest amount as calculated by the system on the basis of the deposit amount and tenure.                                                                                               |
| Your Maturity<br>Amount is | The value of the term deposit at the time of maturity will be displayed, as calculated by the system on the basis of the deposit amount and tenure.                                          |

## **Interest Payout Instructions**

This section will appear in case the deposit is a simple certificate of deposit.

| Interest Payout<br>Frequency | The frequency at which Interest is to be paid out.                                                                          |
|------------------------------|----------------------------------------------------------------------------------------------------|
| Interest Payout<br>Mode      | The mode through which the interest is to be paid out on a regular basis as defined in the Interest Payout Frequency field. |
|                              | The options are:                                                                                                    |
|                              | Transfer to Account                                                                                                    |
|                              | Issue Draft                                                                                                    |

The following fields will be displayed if the applicant has selected the option **Transfer to Account** in the **Interest Payout Mode** field.

| Account Holder | The name of the account holder. |
|----------------|---------------------------------|
| Name           |                                 |
|                |                                 |

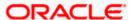

| Field Name                | Description                                                                                      |
|---------------------------|--------------------------------------------------------------------------------------------------|
| Account Number            | The account number to which the interest amount is to be transferred on a regular basis.         |
| Confirm Account<br>Number | Re-enter the account number so as to confirm that it is correct.                                 |
| BIC Code                  | The payment network code through which the transfer is to be made.                               |
| Verify                    | Click on the link to verify the Bank Identifier code (BIC) defined in the <b>BIC Code</b> field. |

## **Lookup BIC Code**

The lookup for the Bank Identifier code (BIC) search. The following fields appear on a modal window if the **Lookup BIC Code** link is selected.

| BIC Code              | The facility to lookup bank details based on Bank Identifier code through which the transfer is to be made. |
|-----------------------|----------------------------------------------------------------------------------------------------|
| Bank Name             | The facility to search for the BIC code based on the bank name.                                             |
| City                  | The facility to search for the BIC code based on the city name.                                             |
| Search Results        | Based on search criteria or Bank Code (BIC), fetch bank details.                                            |
| Bank Name             | The name of the bank in which the account is held.                                                          |
| City                  | The city in which the bank is located.                                                                      |
| State                 | The state in which the bank is located.                                                                     |
| Maturity Instructions |                                                                                                    |
| Action on Maturity    | The option to identify what should be done of the maturity proceeds once the deposit matures.               |
|                       | The options can be:                                                                                         |
|                       | Close on Maturity                                                                                           |
|                       | Renew Principal and Interest                                                                                |

Renew Principal only

The option Renew Principal and Interest will not appear in the Action on Maturity dropdown in case the product is a simple deposit.

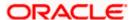

| Field Name   | Description                                                                                                    |
|--------------|----------------------------------------------------------------------------------------------------|
| Payment Mode | The mode through which the maturity amount should be transferred.                                                                                           |
|              | The options are:                                                                                                    |
|              | Transfer to Account                                                                                                    |
|              | Issue Draft                                                                                                    |
|              | This field will be displayed only if you have selected the <b>Close on Maturity</b> or <b>Renew Principal only</b> option in the <b>Payment Mode</b> field. |

The following fields will be displayed if the applicant has selected the option **Transfer to Account** in the **Payment Mode** field.

| Account Holder<br>Name    | The name of the account holder.                                                                                |
|---------------------------|----------------------------------------------------------------------------------------------------|
| Account Number            | The account number to which the maturity amount is to be transferred once the Certificates of Deposit matures. |
| Confirm Account<br>Number | Re-enter the account number so as to confirm that it is correct.                                               |
| BIC Code                  | The payment network code through which the transfer is to be made.                                             |
| Verify                    | Click on the link to verify the Bank Identifier code (BIC) defined in the <b>BIC Code</b> field.               |

## **Lookup BIC Code**

The lookup for the Bank Identifier code (BIC) search. The following fields appear on a modal window if the **Lookup BIC Code** link is selected.

| BIC Code       | The facility to lookup bank details based on Bank Identifier code through which the transfer is to be made. |
|----------------|----------------------------------------------------------------------------------------------------|
| Bank Name      | The facility to search for the BIC code based on the bank name.                                             |
| City           | The facility to search for the BIC code based on the city name.                                             |
| Search Results | Based on search criteria or Bank Code (BIC), fetch bank details.                                            |
| Bank Name      | The name of the bank in which the account is held.                                                          |
| City           | The city in which the bank is located.                                                                      |
| State          | The state in which the bank is located.                                                                     |

<sup>23.</sup> In the **Deposit Amount** field, enter the amount for which the deposit is to be opened along with the currency.

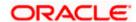

- 24. In the **Deposit Tenure** field, specify the period for which the Certificates of Deposit is to be opened in Years, Months and/or Days.
- 25. Click the <u>Calculate Maturity</u> link to view the deposit maturity amount and interest rate chargeable,
- 26. If the deposit is a simple deposit, then In Interest Payout Mode section;
  - a. From the Interest Payout Frequency list, select the frequency at which Interest is to be paid out.
  - b. In **Interest Payout Mode** field, select mode through which the interest is to be paid out on a regular basis
    - If you select the Transfer to Account option in the Interest Payout Mode field;
      - In the Account Holder Name field, enter the name of the account holder to whose account the interest amount is to be transferred.
      - In the Account Number field, enter the account number to which the interest amount is to be transferred.
      - 3. In the **Confirm Account Number** field, re-enter the account number to confirm the same.
      - In the BIC Code field, enter the BIC code through which the transfer is to be made.
      - Click on the <u>Verify</u> link to verify the Bank Identifier code (BIC) defined in the <u>BIC</u>
         Code field. The system fetch bank details based on Bank Identifier Code (BIC).
         OR
        - Click on <u>Lookup BIC Code</u> link, and enter the details to search the Bank Identifier Code through the lookup option provided.

OR

Select the **Issue Draft** option in the **Interest Payout Mode** field to issue a draft.

- 27. In the Maturity Instructions section;
  - a. Select a maturity instruction under the Action on Maturity list.
    - If you have selected the **Renew Principal and Interest** or the **Renew Principal Only** options, the **Payment Mode** field will be displayed.
  - b. From the Payment Mode list, select an option.
    - i. If you select the Transfer to Account option in the Payment Mode field;
      - In the Account Holder Name field, enter the name of the account holder to whose account the matured amount is to be transferred.
      - 2. In the **Account Number** field, enter the account number to which the maturity amount is to be transferred.
      - 3. In the **Confirm Account Number** field, re-enter the account number to confirm the same.
      - In the BIC Code field, enter the BIC code through which the transfer is to be made.
      - Click on the <u>Verify</u> link to verify the Bank Identifier code (BIC) defined in the BIC Code field. The system fetch bank details based on Bank Identifier Code (BIC). OR
        - Click on <u>Lookup BIC Code</u> link, and enter the details to search the Bank Identifier Code through the lookup option provided.

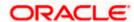

OR

Select the Issue Draft option in the Payment Mode field to issue draft.

28. Click **Continue** to proceed to the next step in the application.

OR

Click **Back** to navigate back to the previous page.

OR

Click on the **Scan QR-code anytime to continue on mobile** link to continue the application on mobile or tablet device.

OR

Under the kebab menu -

• Click the **Save and Continue Later** option to save the application.

OR

Click the **Continue on Mobile** option to continue the application on a mobile device.

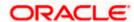

# 3.9 Beneficiary Information

This step enables you to add beneficiary information while applying for the Certificate of Deposit. This step is not mandatory and if you do not wish to add a beneficiary, you can opt to skip this step. If you do opt to add a beneficiary, you will be required to provide information pertaining to the beneficiary's name, date of birth, address etc. In case the beneficiary is a minor, you will also be required to specify information about the beneficiary's guardian.

#### **Beneficiary Information - Basic Details**

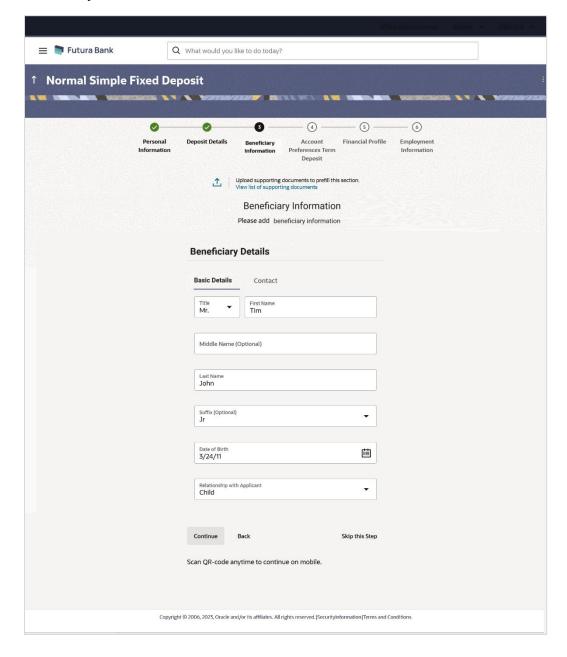

#### **Field Description**

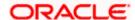

| Field Name                               | Description                                                                                                    |
|------------------------------------------|----------------------------------------------------------------------------------------------------|
| Upload documents to prefill this section | The option to upload the beneficiary's ID proof so as to have his/her information pre-populated based on the ID document.                                                                                                    |
| View list of<br>supporting<br>documents  | Click on the link to view the documents supported for this section to be prefilled with data.                                                                                                    |
| Basic Details                            |                                                                                                    |
| Title                                    | Specify the salutation/title applicable to the beneficiary. Examples of salutation are Mr., Mrs., Dr. etc.                                                                                                    |
| First Name                               | Specify the first name of the beneficiary.                                                                                                    |
| Middle Name                              | Specify the middle name of the beneficiary.                                                                                                    |
| Last Name                                | Specify the last name or surname of the beneficiary.                                                                                                    |
| Suffix                                   | The beneficiary's suffix, if applicable. Examples are Jr, Sr, I, II, etc.                                                                                                    |
| Date Of Birth                            | Specify the date of birth of the beneficiary.                                                                                                    |
|                                          | The system validates the date of birth to ascertain whether the beneficiary has attained the age of majority as per the definition of age of majority in the state in which the beneficiary is residing.                            |
|                                          | If the beneficiary is a minor, the Guardian Information sub section will be displayed and you will be required to mandatorily specify information of the beneficiary's guardian.                                                    |
| Relationship with applicant              | Specify the beneficiary's relationship with you. E.g. If the beneficiary is your mother, choose the value Mother' from the list of values.                                                                                          |
|                                          | Note: In the case of Joint Application forms, this field will be labelled as Relationship with primary applicant so as to make it clear that you are required to specify the beneficiary's relationship with the primary applicant. |
|                                          | The options are:                                                                                                    |
|                                          | • Spouse                                                                                                    |
|                                          | <ul> <li>Mother</li> </ul>                                                                                                    |
|                                          | • Father                                                                                                    |
|                                          | • Brother                                                                                                    |
|                                          | • Sister                                                                                                    |
|                                          | Daughter                                                                                                    |
|                                          | • Son                                                                                                    |

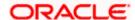

#### **Nominee Information - Contact**

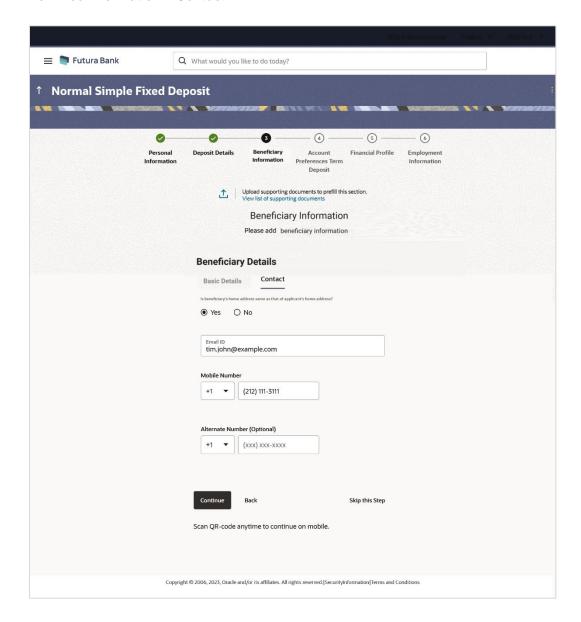

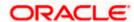

#### **Field Description**

| Field Name                                                                  | Description                                                                                                    |
|-----------------------------------------------------------------------------|----------------------------------------------------------------------------------------------------|
| Contact                                                                     |                                                                                                    |
| Is beneficiary's<br>address same as that<br>of applicant's home<br>address? | Specify whether the beneficiary's address is the same as that of your home address.                                                                                                    |
|                                                                             | Note: In the case of Joint Application forms, this field will be labelled as Is beneficiary's address same as that of primary applicant's home address.                                                |
|                                                                             | The options are:                                                                                                    |
|                                                                             | • Yes                                                                                                    |
|                                                                             | • No                                                                                                    |
|                                                                             | If you have selected the option <b>No</b> , you will be required to specify the beneficiary's address.                                                                                                 |
| Beneficiary Address                                                         | Enter the beneficiary's address in this field. This field is prompt enabled, hence, as you type characters, addresses that match the characters will be listed and you can select the desired address. |
| Beneficiary Address (                                                       | Overlay                                                                                                    |
|                                                                             | yed when you click on the <b>Click Here</b> link available under the ield. On this overlay, you can enter the beneficiary's address line by                                                            |
| House/Unit Number                                                           | The house or unit number of the beneficiary.                                                                                                    |
| Building Name                                                               | Enter the building name of the beneficiary.                                                                                                    |

| House/Offit Number   | The flouse of unit flumber of the beneficiary.                                                                             |
|----------------------|----------------------------------------------------------------------------------------------------|
| <b>Building Name</b> | Enter the building name of the beneficiary.                                                                                |
| Street               | Specify the street in which the beneficiary's address is located.                                                          |
| Locality             | Specify the locality in which the beneficiary's address is located.                                                        |
| City                 | Specify the city in which the nominee resides.                                                                             |
| State                | Specify the state in which the beneficiary's residence is located.                                                         |
| Zip Code             | Enter the zip code of the beneficiary's residence.                                                                         |
| Email ID             | Specify the email ID of the beneficiary.                                                                                   |
| Mobile Number        | Specify the mobile number of the beneficiary.                                                                              |
| Alternate Number     | You can specify an alternate phone number at which the beneficiary can be contacted, if available. This field is optional. |

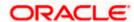

| Field Name | Description |
|------------|-------------|
|            |             |

#### **Guardian Details**

This section will be displayed only if the beneficiary is a minor as identified by the beneficiary's date of birth.

**Title** Specify the salutation/title applicable to the guardian. Examples of

salutation are Mr., Mrs., Dr. etc.

**First Name** Specify the first name of the guardian.

**Middle Name** Specify the middle name of the guardian.

**Last Name** Specify the last name or surname of the guardian.

**Suffix** The guardian's suffix, if applicable. Examples are Jr, Sr, I, II, etc.

**Date Of Birth** Specify the date of birth of the guardian.

Is guardian's address same as that of applicant's home address? Specify whether the guardian's address is the same as that of your home address.

The options are:

Yes

No

If you have selected the option  $\mathbf{No}$ , you will be required to specify

the guardian's address.

Guardian Address Enter the guardian's address in this field. This field is prompt

enabled, hence, as you type characters, addresses that match the characters will be listed and you can select the desired address.

Guardian Address Overlay

This overlay is displayed when you click on the **Click Here** link available under the **Guardian Address** field. On this overlay, you can enter guardian address line by line.

**House/Unit Number** The house or unit number of the guardian.

**Building Name** Enter the building name of the guardian.

**Street** Specify the street in which the guardian's address is located.

**Locality** Specify the locality in which the quardian's address is located.

**City** Specify the city in which the guardian's residence is located.

**State** Specify the state in which the guardian's residence is located.

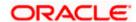

| Field Name       | Description                                                                                                    |
|------------------|----------------------------------------------------------------------------------------------------|
| Zip Code         | Enter the zip code of the guardian's residence.                                                                         |
| Email ID         | Specify the email ID of the guardian.                                                                                   |
| Mobile Number    | Specify the mobile number of the guardian.                                                                              |
| Alternate Number | You can specify an alternate phone number at which the guardian can be contacted, if available. This field is optional. |

29. icon to upload the beneficiary's ID proof so as to have his/her information pre-populated based on the ID document.

OR

- In the Basic Details sub section;
  - a. From the **Title** list, select the title that applies to the beneficiary.
  - b. In the First Name field, enter the first name of the beneficiary.
  - c. In the **Middle Name** field, enter middle name of the beneficiary, if applicable.
  - d. In the Last Name field, enter the last name of the beneficiary.
  - e. From the **Suffix** list, select the suffix applicable to the beneficiary.
  - f. From the Date of Birth date picker, select date of birth of the beneficiary.
  - g. From the Relationship with applicant list, select the beneficiary's relationship with you.
- 31. Click **Continue** to move to next sub section, the **Contact** sub section appears.
- 32. In the Contact sub section;
  - In the Is beneficiary's address same as applicant's home address? field, select the option of choice.
    - ii. If you have selected the option No;
      - In the Beneficiary Address field, enter beneficiary's address. OR

Click on the **Click Here** link provided under the **Beneficiary Address** field to invoke the overlay on which you can enter the beneficiary's address line by line.

If you have clicked the **Click Here** link, the **Beneficiary Address** overlay is displayed. You can specify beneficiary address as follows:

- 1. In the **House/ Unit Number** field, enter the house or unit number of the beneficiary, if applicable.
- 2. In the **Building Name** field, enter the name of the building/house of the beneficiary, if applicable.
- In the Street field, enter the name of the street on which the beneficiary's address is located.
- 4. In the **Locality** field, enter the locality in which the beneficiary's address is located.

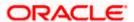

- 5. In the **City** field, enter the name of the city in which the beneficiary's address is located.
- In the State field, enter the name of the state in which the beneficiary's address is located.
- 7. In the **Zip Code** field, enter the zip code of the beneficiary's address.
- 8. Click **Add** to add the address details. The **Beneficiary Information** page displays the beneficiary address.
- iii. If you have selected option **Yes**, your home address will be considered as the beneficiary's address.
- 33. In the Email ID field, enter the email ID of the beneficiary.
- 34. In the Mobile Number field, enter the mobile number of the beneficiary.
- 35. In the **Alternate Number** field, enter an alternate phone number of the beneficiary by which the bank will be able to contact the beneficiary. This field is optional.
- 36. The **Guardian Details** section will appear if the beneficiary is a minor as identified on the basis of the beneficiary's date of birth.
  - Click **Upload** to upload the guardian's ID proof so as to have his/her information prepopulated based on the ID document. OR
  - j. From the **Title** list, select the title that applies to the guardian.
  - k. In the **First Name** field, enter the first name of the guardian.
  - I. In the **Middle Name** field, enter middle name of the guardian, if applicable.
  - m. In the Last Name field, enter the last name of the guardian.
  - n. From the **Suffix** list, select the suffix applicable to the guardian.
  - o. From the **Date of Birth** date picker, select the date of birth of the guardian.
  - p. In the **Is guardian's address same as applicant's home address?** field, select the option of choice.
    - iv. If you have selected the option No;
      - In the Guardian Address field, enter guardian's address. OR
        - Click on the **Click Here** link provided under the **Guardian Address** field to invoke the overlay on which you can enter guardian address line by line.
        - If you have clicked the **Click Here** link, the **Guardian Address** overlay is displayed. You can specify your guardian address as follows:
      - 10. In the **House/Unit Number** field, enter the house or unit number of the guardian, if applicable.
      - 11. In the **Building Name** field, enter the name of the building/house of the guardian, if applicable.
      - 12. In the **Street** field, enter the name of the street on which the guardian's address is located.
      - 13. In the **Locality** field, enter the locality in which the guardian's address is located.
      - 14. In the **City** field, enter the name of the city in which the guardian's address is located.

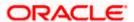

- 15. In the **State** field, enter the name of the state in which the guardian's address is located. In the **Zip Code** field, enter the zip code of the guardian's address.
- 16. Click **Add** to add the address details. The **Beneficiary Information** page displays the guardian's address.
- If you have selected option Yes, your permanent address will be considered as the guardian's address.
- q. In the **Email ID** field, enter the email ID of the guardian.
- r. In the **Mobile Number** field, enter the mobile number of the guardian.
- s. In the **Alternate Number** field, enter an alternate phone number of the guardian by which the bank will be able to contact guardian. This field is optional.
- 37. Click **Continue** to proceed to the next step in the application.

OR

Click **Back** to navigate back to the previous page.

OR

Click on the **Skip this Step** link. This option will only be provided, if this step is optional for the product for which the application is being made. The next step in the application will be displayed.

OR

Click on the **Scan QR-code anytime to continue on mobile** link to continue the application on a mobile or tablet device.

OR

Under the kebab menu -

• Click the Save and Continue Later option to save the application.

OR

Click the **Continue on Mobile** option to continue the application on a mobile device.

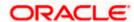

### 3.10 Deposit Specifications

This step enables you to enhance the features of the account you are applying for. You can provide your preferences related to services you would like on your certificate of deposit like the currency in which you wish your deposit to be held and define statement preferences such as the delivery mode and frequency.

#### **Deposit Specifications**

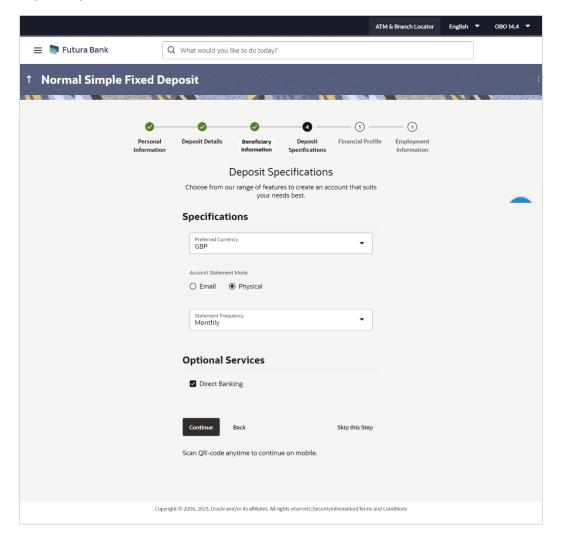

#### **Field Description**

| Field Name     | Description |
|----------------|-------------|
| Specifications |             |

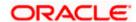

| Field Name             | Description                                                                                                    |
|------------------------|----------------------------------------------------------------------------------------------------|
| Preferred Currency     | The currency in which you wish to open your deposit. The currency will be defaulted to USD. If other currencies are supported, you will be able to edit this selection. |
| Account Statement Mode | Specify the mode through which you would like the account statement to be delivered.                                                                                    |
|                        | The options are:                                                                                                    |
|                        | • Email                                                                                                    |
|                        | <ul><li>Physical</li></ul>                                                                                                    |
| Statement Frequency    | The frequency at which you would like to receive account statements.                                                                                                    |
|                        | The options are:                                                                                                    |
|                        | <ul> <li>Monthly</li> </ul>                                                                                                    |
|                        | <ul> <li>Quarterly</li> </ul>                                                                                                    |
|                        | Bi Annual                                                                                                    |
|                        | <ul><li>Annual</li></ul>                                                                                                    |
| Outless I Osmalass     |                                                                                                    |

#### **Optional Services**

| Service | Each service that has been configured for the product you are applying for will be listed here. |
|---------|-------------------------------------------------------------------------------------------------|
|         | Select the check box against the service that you wish to enable on your account.               |

- 38. From the **Preferred Currency** list, select the currency in which you wish to open your deposit.
- 39. In the Account Statement Mode field, select the desired option.
- 40. From the **Statement Frequency** list, select the desired frequency at which you wish to receive account statements.
- 41. Click **Continue** to proceed to the next step in the application.

OR

Click **Back** to navigate back to the previous page.

OR

Click on the **Skip this Step** link. This option will only be provided, if this step is optional for the product for which the application is being made. The next step in the application will be displayed.

OR

Click on the **Scan QR-code anytime to continue on mobile** link to continue the application on mobile or tablet.

OR

Under the kebab menu -

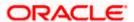

Click the Save and Continue Later option to save the application.
 OR

Click the **Continue on Mobile** option to continue the application on a mobile device.

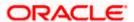

### 3.11 Financial Profile

In this section, you can provide details pertaining to your income, expenses, assets and liabilities. If you do not have any assets or liabilities or do not want to furnish that information as part of this application, you can select the options provided against each card to skip providing that specific information.

**Note:** The **Financial Profile** section will be part of the application form, depending on the product maintenance in OBO. Additionally, if the capture of financial information is configured as optional in OBO, the option to Skip this step will be present on the page.

#### Financial Profile - Income & Expenses

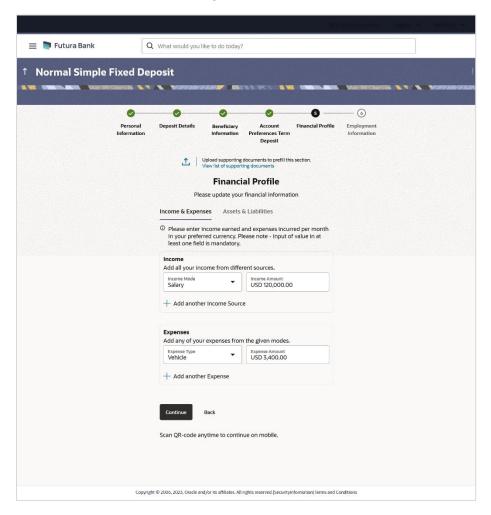

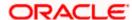

#### **Field Description**

| Field Name                        | Description                                                                                   |
|-----------------------------------|-----------------------------------------------------------------------------------------------|
| <b>1</b>                          | Click this link to upload supporting documents to prefill the section.                        |
| View list of supporting documents | Click on the link to view the documents supported for this section to be prefilled with data. |
| supporting                        | • •                                                                                           |

42. Click on icon to upload documents supporting this section.

#### **Income & Expenses**

#### **Field Description**

| Field Name                   | Description                                                                                                    |
|------------------------------|----------------------------------------------------------------------------------------------------|
| Income                       |                                                                                                    |
| Income Mode                  | The possible modes of income will all be listed in the drop-down. Select any income mode to specify the amount earned on a monthly basis.                                       |
| Income Amount                | Specify the amount of income earned on a monthly basis against the selected income mode.                                                                                        |
| Add another Income<br>Source | The option to add another income record. The applicant can select this option to add multiple income records.                                                                   |
| Expenses                     |                                                                                                    |
| Expense Type                 | The possible types of expenditure supported by the bank will all be listed in the drop-down. Select any expense type to specify the amount spent on a monthly basis against it. |
| Expense Amount               | Specify the amount of expenditure incurred on a monthly basis against the type selected.                                                                                        |
| Add another Expense          | The option to add another expense record. The applicant can select this option to add multiple expense records.                                                                 |

- 43. From the **Income Mode** list, select the income mode to specify the amount earned on a monthly basis.
- 44. In the **Income Amount** field, enter the amount of income earned on a monthly basis against the selected income mode.
- 45. Click on the Add another Income Source link to add another income record.

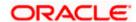

- 46. From the **Expense Type I**ist, select the expense type mode to specify the amount spend on a monthly basis.
- 47. In the **Expense Amount** field, enter the amount of expenditure incurred on a monthly basis against the type selected.
- 48. Click on the **Add another Expense** link to add another expense record.

#### Financial Profile - Assets & Liabilities

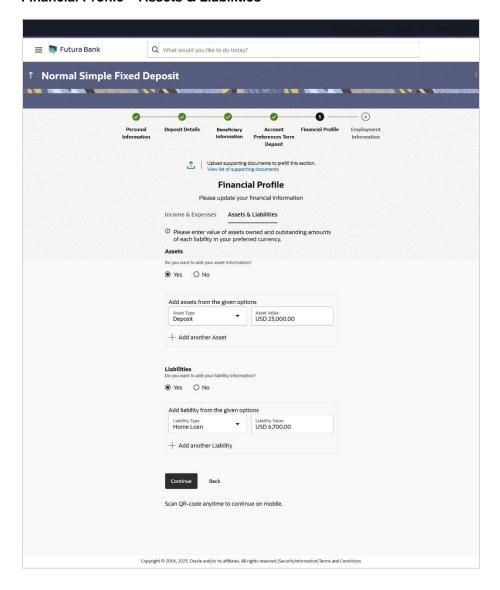

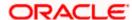

#### **Field Description**

| Field Name                                           | Description                                                                                                    |
|------------------------------------------------------|----------------------------------------------------------------------------------------------------|
| Do you want to add your asset information?           | Specify whether asset information is to be provided or not.  The options are:  • Yes  • No                                                                                                    |
| Asset Type                                           | Specify the type of asset you wish to add.                                                                                                    |
| Asset Value                                          | The current value of the asset.                                                                                                    |
| Add another Asset                                    | The option to add another asset record.                                                                                                    |
| Liabilities                                          |                                                                                                    |
| Do you want to add<br>your liability<br>information? | Specify whether information about your liabilities is to be specified or not.  The options are:  • Yes  • No  If the option Yes is selected, the fields by way of which you can specify liability information will appear as follows. |
| Liability Type                                       | Specify the type of liability you wish to define.                                                                                                    |
| Liability Value                                      | The value of the liability selected.                                                                                                    |
| Add another Liability                                | The option to add another liability record.                                                                                                    |

#### 49. In the **Do you want to add your asset information?** field:

- a. if you select option Yes:
  - I. From the **Asset Type** list, select the type of asset you wish to add.
  - II. In the **Asset Value** field, enter the value of the selected asset.
  - III. Click on the **Add another Asset** link to add another asset record.
- b. Select option **No** if you do not wish to add asset information.

#### 50. In the **Do you want to add your liability information?** field:

- a. if you select option Yes:
  - I. From the **Liability Type** list, select the type of liability you wish to define.
  - II. In the **Liability Value** field, enter the value of the selected liability.
  - III. Click on the Add another Liability link to add another liability record.
- b. Select option No if you do not wish to add liability information.

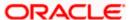

51. Once you have furnished all your financial information in the various sections, click **Continue** to proceed to the next step in the application.

OR

Click **Back** to navigate back to the previous step in the application.

OR

Click on the **Scan QR-code anytime to continue on mobile** link to continue the application on a mobile or tablet device.

OF

Under the kebab menu -

Click the Save and Continue Later option to save the application.
 OR

Click the **Continue on Mobile** option to continue the application on a mobile device.

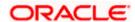

### 3.12 **Employment Information**

You can provide your employment details in this step.

**Note:** The Employment Information section will be part of the application form, depending on the product maintenance in OBO. Additionally, if the capture of employment information is configured as optional in OBO, the option to Skip this step will be present on the page.

#### **Employment Information**

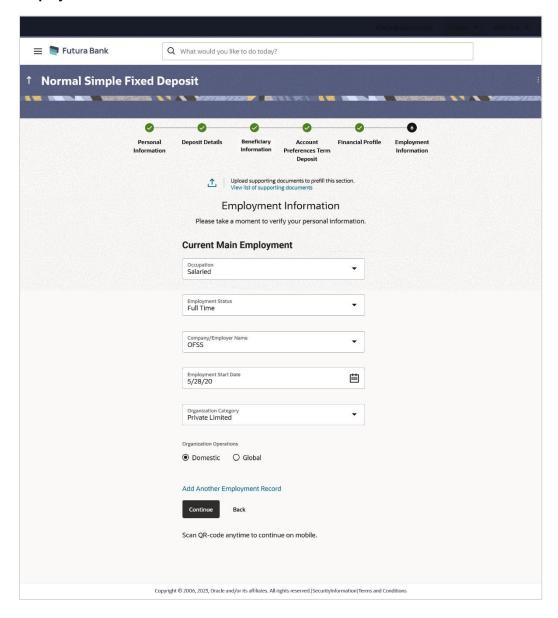

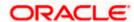

#### **Field Description**

| Field Name                              | Description                                                                                   |
|-----------------------------------------|-----------------------------------------------------------------------------------------------|
| <u>↑</u>                                | Click this link to upload supporting documents to prefill the section.                        |
| View list of<br>supporting<br>documents | Click on the link to view the documents supported for this section to be prefilled with data. |
|                                         |                                                                                               |

52. Click on icon to upload documents supporting this section.

#### **Field Description**

| Field Name              | Description                                       |
|-------------------------|---------------------------------------------------|
| Current Main Employment |                                                   |
| Occupation              | The occupation of the applicant. The options are: |

Self Employed/Professional

Salaried

The following fields will be applicable if you have selected the option 'Salaried' in the Occupation drop-down list.

**Employment Status** The status of your employment.

The options are:

- Full Time
- Part Time
- Contract
- Professional
- Lawyer
- Proprietor
- Self Employed
- Business
- Agriculturist
- Govt. Employee
- Professional
- Others

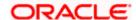

| Field Name                                                                                                    | Description                                                                                                    |
|----------------------------------------------------------------------------------------------------|----------------------------------------------------------------------------------------------------|
| Company/Employer<br>Name                                                                                                    | The name of the company of employer at which you are employed.                                                                                                    |
| Employment Start<br>Date                                                                                                    | The date on which you started working with the specific company/employer.                                                                                                    |
| Organization<br>Category                                                                                                    | The category under which your organization falls.  The options are:  Private Ltd. Government NGO                                                                                                    |
| Organization<br>Operations                                                                                                    | Specify the area of operations of the organization with which you are employed.  The options are:  • Global  • Domestic                                                                                 |
| Add Another<br>Employment Record                                                                                                    | Click on this link if you wish to provide details of other past or current employment. Once you click on this link, the fields in which you can enter additional employment details, will be displayed. |
| The following fields will be applicable if you have selected the option 'Self Employed/Professional' in the Occupation drop-down list. |                                                                                                    |
| Profession                                                                                                    | Select your profession from the list provided.                                                                                                    |
| Company/Firm Name                                                                                                    | The name of the Company/Firm where you are working.                                                                                                    |
| <b>Business Start Date</b>                                                                                                    | The date on which you started your business.                                                                                                    |
| Add Another<br>Employment Record                                                                                                    | Click on this link if you wish to provide details of other past or current employment. Once you click on this link, the fields in which you can enter additional employment details, will be displayed. |
| Additional Employment <number></number>                                                                                                |                                                                                                    |
| The following fields will be displayed for each Additional Employment record that is added.                                            |                                                                                                    |
| Occupation                                                                                                    | The occupation of the applicant. The options are:                                                                                                    |
|                                                                                                    | Salaried                                                                                                    |

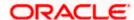

Self Employed/Professional

#### **Field Name**

#### Description

The following fields will be applicable if you have selected the option 'Salaried' in the Occupation drop-down list.

**Employment Status** The status of your employment.

The options are:

- **Full Time**
- Part Time
- Contract
- Professional
- Lawyer
- Proprietor
- Self Employed
- **Business**
- Agriculturist
- Govt. Employee
- Professional
- Others

## Name

**Company/Employer** The name of the company of employer at which you are employed.

#### I currently work in this role

Specify whether you are currently working in this role with this organization.

The options are:

- Yes
- No

#### **Employment Start** Date

The date on which you started working with the specific company/employer.

#### **Employment End** Date

The date on which your employment ended with the specific company/employer.

#### Organization Category

The category under which your organization falls.

The options are:

- Private Ltd.
- Government
- NGO

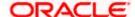

| Ticia Hailic                                                                                                    | Description                                                                                                    |  |
|----------------------------------------------------------------------------------------------------|----------------------------------------------------------------------------------------------------|--|
| Organization<br>Operations                                                                                                    | Specify the area of operations of the organization with which you are employed.                                                                                                    |  |
|                                                                                                    | The options are:                                                                                                    |  |
|                                                                                                    | Global                                                                                                    |  |
|                                                                                                    | Domestic                                                                                                    |  |
| Add Another<br>Employment Record                                                                                                    | Click on this link if you wish to provide details of other past or current employment. Once you click on this link, the fields in which you can enter additional employment details, will be displayed. |  |
| The following fields will be applicable if you have selected the option 'Self Employed/Professional' in the Occupation drop-down list. |                                                                                                    |  |
| Profession                                                                                                    | Specify your profession.                                                                                                    |  |
| Company/Firm Name                                                                                                    | The name of the Company/Firm where you are working.                                                                                                    |  |
| I currently work in this role                                                                                                    | Specify whether you are currently working in this role with this organization.                                                                                                    |  |
|                                                                                                    | The options are:                                                                                                    |  |
|                                                                                                    | • Yes                                                                                                    |  |
|                                                                                                    | • No                                                                                                    |  |
| <b>Business Start Date</b>                                                                                                    | The date on which you started the business.                                                                                                    |  |
| <b>Business End Date</b>                                                                                                    | The date on which you ended the business.                                                                                                    |  |
|                                                                                                    | This field will only be displayed and mandatory if the option <b>No</b> has been selected under the field <b>I currently work in this role</b> .                                                        |  |
| Add Another<br>Employment Record                                                                                                    | Click on this link if you wish to provide details of other past or current employment. Once you click on this link, the fields in which you can enter additional employment details, will be displayed. |  |

**Field Name** 

**Description** 

- 53. From the **Occupation** list, select the occupation in which you are/were involved when employed at the company/business.
  - a. If you select the option 'Salaried' in the Occupation drop-down list.
    - i. From the **Employment Status** list, select the employment status applicable to you.
    - ii. From the **Company/Employer Name** list, select name of the company / employer at which you are employed.
    - iii. From the **Employment Start Date** date picker, select the date on which you started working with this employer.
    - iv. From the **Organization Category** list, select your category under which the organization with which you are employed, falls.

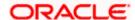

- v. From the **Organization Operations** list, select the area of operations of the company/organization with which you are employed.
- b. If you select the option 'Self Employed/Professional' in the Occupation drop-down list.
  - i. From the **Profession** list, select your profession.
  - ii. From the **Company/Firm Name** list, select the name of the Company/Firm where you are working.
  - iii. From the **Business Start Date** date picker, select the date on which you started working with this business/employer.

#### Note:

- 1) Click Add another Employment to capture other past or current employment details.
- 2) Click the icon against any of the additional employee details records to delete the specific employment record.
- 54. Click **Continue** to proceed to the next step in the application.

 $\mathsf{OR}$ 

Click **Back** to navigate back to the previous page.

OR

Click on the **Scan QR-code anytime to continue on mobile** link to continue the application on a mobile or tablet device.

OR

Under the kebab menu -

• Click the **Save and Continue Later** option to save the application.

Click the **Continue on Mobile** option to continue the application on a mobile device.

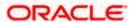

### 3.13 Review and Submit

This step displays a summary of your application. Each step of the application is available as a section. The order of the section will be the same as the order of the steps in the application, except for the Personal Information panel and the Documents panel. These panels always appear first and last respectively.

You can modify the information in any section by selecting the link provided against each section.

#### **Review and Submit**

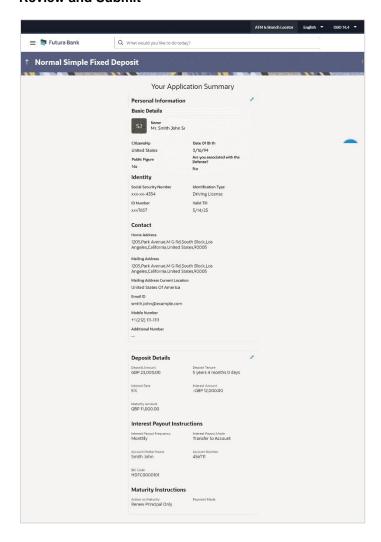

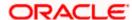

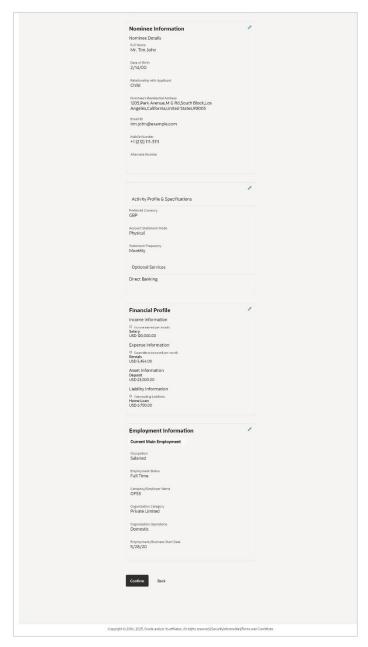

55. Review the application details and click **Confirm**, to proceed with application submission. The **Terms of Service** page appears.

OR

Click the icon against any section if you wish to update any information in the respective step.

OR

Click **Back** to navigate back to the previous step in the application.

OR

Click on the <u>Scan QR-code anytime to continue on mobile</u> link to continue the application on a mobile or tablet device.

OR

Under the kebab menu -

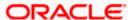

 Click the Save and Continue Later option to save the application. OR

Click the Continue on Mobile option to continue the application on a mobile device.

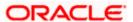

### 3.14 Terms of Service

In this step you will be able to view the terms and conditions of the product that you are applying for. You will be required to read the terms and conditions and then click on the checkbox to provide your acknowledgment to having agreed to the terms and conditions. Additionally, any other disclaimers and notices, specific to banking product application in the United States of America, will also be displayed, as required by the bank.

You will be required to read these terms and conditions, disclosures and notices and then click on the respective checkboxes to provide your acknowledgment to having agreed to the terms and conditions.

You can also provide your digital signature at this step. If you are applying for the product from a touchscreen device, you can also digitally sign the area identified. Alternately, you can upload a document containing your signature.

#### **Terms of Service**

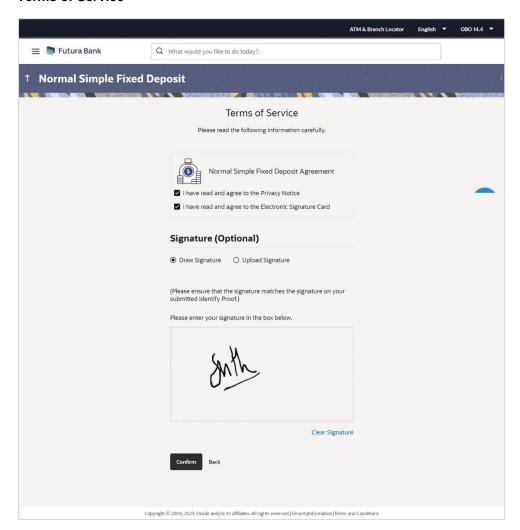

- 56. Select each checkbox to accept the specific term and condition.
- 57. Click on the **Upload Signature** tab to upload a document containing your digital signature. The **Upload your Signature** section appears.

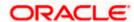

a. In **Drag and Drop** card, drag and drop or upload your digital signature document. The uploaded signature image is listed.

#### Note:

- 1) Click the iii icon to delete the uploaded signature document.
- 2) The formats supported for the uploaded signature document can be configured. By default the supported formats are PDF, PNG, JPG and JPEG.
- 3) The maximum size allowed for the signature document is configurable. By default the maximum size allowed is 5 MB

OR

Click on the **Draw Signature** tab to draw signature.

#### Note:

- 1) Click on the Clear Signature link to reset the drawn signature.
- 2) The Draw Signature option is enabled only if you are applying from a touchscreen device.
- 58. Click **Confirm** to proceed with application submission.

OR

Click **Back** to navigate back to the previous step in the application.

OR

Under the kebab menu -

 Click the Save and Continue Later option to save the application. OR

Click the **Continue on Mobile** option to continue the application on a mobile device.

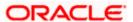

### 3.15 Fund your deposit

Using this option you can opt to fund your Certificate of Deposit by specifying details of your card or account to be debited. Alternately, you can also opt to fund your deposit later, in which case you will be required to fund your deposit once your application has been processed.

#### Fund your deposit

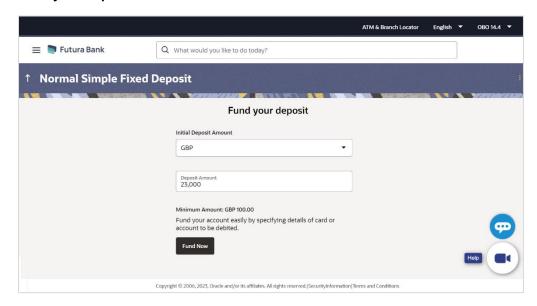

#### **Field Description**

| Field Name                           | Description                                                                                                    |
|--------------------------------------|----------------------------------------------------------------------------------------------------|
| Initial Deposit<br>Amount (Currency) | Displays the deposit amount currency as specified on the <b>Deposit Details</b> page. You can modify this selection. |
| Deposit Amount                       | Displays the deposit amount as specified on the <b>Deposit Details</b> page. You can modify this amount.             |
| Fund Now                             | Click this button if you wish to fund the deposit right away.                                                        |

59. Click on **Fund Now**, the payment gateway page will be opened in which you can select the mode through which you can fund your deposit. OR

Under the kebab menu -

Click the Save and Continue Later option to save the application.
 OR

Click the **Continue on Mobile** option to continue the application on a mobile device.

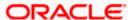

#### **Payment Gateway**

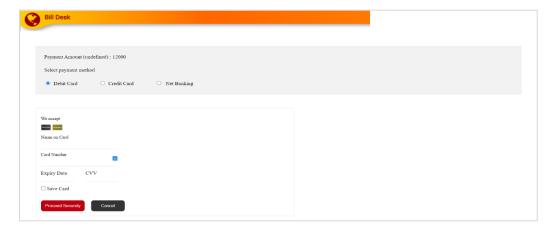

This page will appear if you have opted to fund your Certificates of Deposit right away by selecting the **Fund Now** option on the **Fund your deposit** modal window.

#### **Field Description**

| Field Name                     | Description                                                                                                    |
|--------------------------------|----------------------------------------------------------------------------------------------------|
| Payment Modes                  | All the payment modes through which you can fund your account will be available for selection                                                                                                    |
|                                | The options can be, and are not limited to:                                                                                                    |
|                                | Debit Card                                                                                                    |
|                                | Internet Banking                                                                                                    |
|                                | • QR                                                                                                    |
|                                | • UPI                                                                                                    |
| Additional Payment Information | You will need to specify subsequent account or card information based on your payment mode selection. E.g. If you have selected the debit card option you will be required to provide information related to the card such as the card number, card holder name, expiry date, |

- 60. Select the mode through which you would like to fund your Certificates of Deposit and proceed to enter card or account information in the subsequent fields as required to complete the transfer.
- 61. Once you have completed the fund transfer, you will be displayed the **Confirmation** page.

**Home** 

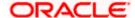

etc.

### 3.16 Submitted Application - Confirmation

The confirmation page appears once you have submitted your application. This page displays the name of the product that you have applied for along with the Certificate of Deposit account number, generated by the bank. A link to register for online banking will is also provided.

Note: In case of non-insta account application or, if for any reason (such as KYC verification failure), if the Certificates of Deposit account number could not be generated, the application reference number will be displayed along with the link to track the application.

#### Confirmation

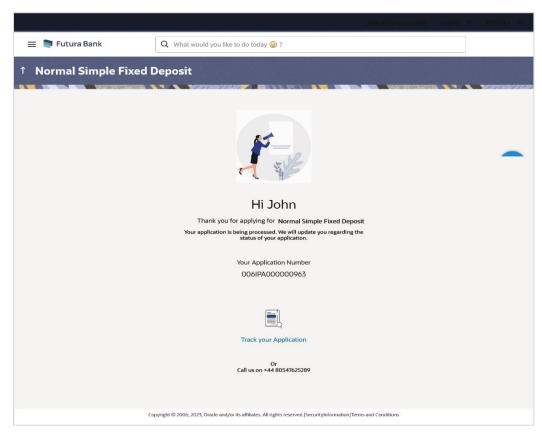

62. In case of insta account application processed successfully:

Click on the **Register for Online Banking** link to navigate to the **Registration** page. For information on Registration, refer to the **Oracle Banking Digital Experience Retail Customer Services** user manual.

63. In case of non-insta account application or if the insta account application could not be processed instantly:

Click on the **Track your application** link to navigate to the **Application Tracker** Login page. For information on the Application Tracker, refer to the **Oracle Banking Digital Experience Retail Originations Application Tracker** User Manual.

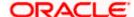

### 3.17 Existing User

Existing customers will be able to apply for Certificates of Deposits by selecting the option to open a new deposit provided in the menu once the user has logged in to the online banking application.

If an existing customer has selected a Certificates of Deposit product via the product showcase on the bank portal, once he/she logs in by selecting the provided option on the kickoff page, he/she will be navigated to the OBDX servicing screen from which he can open a new deposit.

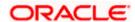

### **FAQ**

1. Can I proceed with the application if I am an existing customer of the bank but do not have online banking access?

You will need to first onboard yourself on the digital banking platform. You can do so by selecting the 'An existing customer of the bank' option on the kick off page. Once you have logged in, you can open a new deposit from the screen available within the servicing module.

2. Can I add a joint applicant while applying for any of the products?

No, as of now you can apply only as a single applicant. Adding joint applicants is not supported currently.

3. I am applying for the product as a guest user. The address that is mentioned in the document that I have uploaded in support of the application is different from my current home address. Can I update that information in the application form?

Yes, all the information that is fetched from your document is displayed in editable format in the Personal Information section. You can update the required details and submit your application. However, please note that once your mobile number, as provided in the Mobile Verification page, is verified, you will not be able to modify it in the Personal Information section.

4. How many products can I apply for as part of a bundled application?

Out of the box, you can add a maximum of three products in a bundle. This number is configurable by the Bank and may change. Please note that you cannot apply for a certificate of deposit as part of a bundle if you are applying as an existing customer of the bank.

5. In case my application is saved as a draft, can I request a bank executive to complete this application on my behalf?

Only you can resume and complete a draft application.

6. Can I cancel one of the product applications that has been submitted as part of a bundled application?

No. Currently, it is not possible to cancel a specific product application that is part of a bundled application. You can however, can the entire bundled application, if you wish to do so.

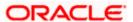

#### 7. For how long can I access and resume my applications that are saved as drafts?

This is based on the Bank's purging policy. The draft applications will be available for x days in the application tracker before they are purged by the bank.

# 8. Can I apply for a product that I have already applied for and that the bank is currently processing?

Yes, you can still submit an application for the same product. The decision to process or reject either of the two (or more) applications will rest on the bank.

9. I have started my application on my laptop. However, I have realized that some of the documents that I need to upload are available on my tablet. Do I need to abandon the application that I started on my laptop to restart the entire process on my tablet?

No, you can scan the QR code available on every step of the application form, post the Mobile Verification step, and resume the application from your tablet or mobile device.

#### 10. Can bank administrators define the sequence in the steps of the application forms?

Yes, bank administrators can configure the sequence of steps in the application forms of all product categories supported for online application, through the Origination Workflow Maintenance feature available on the OBDX platform.

#### 11. How does National ID verification work?

The bank can integrate with government or other third party systems (which store and mantain data of National ID holders), through available hook points. Online authentication will be performed to verify the identity claim of the ID holder and to fetch the required personal information.

#### 12. How does OCR work?

The bank can integrate with the third party adapters that provide OCR services, through available hook points. The system will be able to prefill certain fields in the Personal Information section from data fetched from the applicant's uploaded documents.

Similarly, an out of box integration is available with the internal 'Document verification framework'.

Extensibility hooks can be used to support OCR for most identity and financial documents.

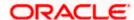